# **Moodle 4 Template für Anleitungen (Überschrift 1)**

Einleitungstext (ohne Überschrift): kurze Beschreibung, worum es in der Anleitung /Seite geht.

## **Überschriften (Überschrift 2)**

**Überschriften** nutzen, um Themen zu trennen

Hinweis: Alle Überschriften der Ebene 1 und 2 werden in das Inhaltsverzeichnis oben rechts übernommen.

**Alternativen** mit ABC, ansonsten keine Nummerierung / kein "Schritt 1"

Wenn möglich, erst einen kurzen Absatz mit einer Aufzählung der Alternativen, diese dann verlinken zu eigentlichem Abschnitt

Beispiel: In unseren Anleitungen arbeiten wir manchmal mit

- A. [Bildern](#page-1-0)
- B. [Videos](#page-1-1)

Alternativ mit "GIF" Einrückung

- A. [Bildern](#page-1-0)
- B. [Videos](#page-1-1)

{{:moodle:ghostpixel.gif?nolink&10}}A.

[[moodle4:moodle4\_template#bilder|Bildern]]

{{:moodle:ghostpixel.gif?nolink&10}}B.

[[moodle4:moodle4\_template#videos|Videos]]

A. [Gruppenwahl durch die Studierenden](https://blendedlearning.th-nuernberg.de/wiki/blendedlearning/doku.php?id=moodle4:szenarien:teilnehmer_innen_in_gruppen_einteilen#a_gruppenwahl_durch_die_studierenden)

- B. [Automatische Gruppeneinteilung](https://blendedlearning.th-nuernberg.de/wiki/blendedlearning/doku.php?id=moodle4:szenarien:teilnehmer_innen_in_gruppen_einteilen#b_automatische_gruppeneinteilung)
- C. [Manuelle Gruppeneinteilung durch den\\*die Dozent\\*in](https://blendedlearning.th-nuernberg.de/wiki/blendedlearning/doku.php?id=moodle4:szenarien:teilnehmer_innen_in_gruppen_einteilen#c_manuelle_gruppeneinteilung_durch_den_die_dozent_in)
- D. [Gruppenzuordnung durch individuelle Einschreibeschlüssel](https://blendedlearning.th-nuernberg.de/wiki/blendedlearning/doku.php?id=moodle4:szenarien:teilnehmer_innen_in_gruppen_einteilen#d_gruppenzuordnung_durch_individuelle_einschreibeschluessel)

{{:moodle:ghostpixel.gif?nolink&40x1}}A.

[[:moodle4:szenarien:teilnehmer\_innen\_in\_gruppen\_einteilen#a\_gruppenwahl\_dur ch die studierenden|Gruppenwahl durch die Studierenden]] \\

{{:moodle:ghostpixel.gif?nolink&40x1}}B.

[[:moodle4:szenarien:teilnehmer\_innen\_in\_gruppen\_einteilen#b\_automatische\_gr uppeneinteilung|Automatische Gruppeneinteilung]] \\

{{:moodle:ghostpixel.gif?nolink&40x1}}C.

[[:moodle4:szenarien:teilnehmer\_innen\_in\_gruppen\_einteilen#c\_manuelle\_gruppe neinteilung durch den die dozent in|Manuelle Gruppeneinteilung durch den\*die Dozent\*in  $]] \setminus \setminus$ 

{{:moodle:ghostpixel.gif?nolink&40x1}}D. [[:moodle4:szenarien:teilnehmer\_innen\_in\_gruppen\_einteilen#d\_gruppenzuordnun g durch individuelle einschreibeschluessel|Gruppenzuordnung durch individuelle Einschreibeschlüssel]]

Kurze Anleitungen als Liste (ordered), lange Anleitungen (ggf. mit Bildern) ohne Liste, einfach als Text

Wir unterscheiden die Haupt- und die Kursnavigation.

Am Ende der Seite findet man die "Weiterführenden Links"

#### **Verwendung von Callouts**

Immer icon=..true"

#### <span id="page-1-0"></span>**Bilder**

Bilder einfügen Erstellen in PPP / Verzeichnis → Format übertragen (Immer gleicher Schlagschatten)

Highlights → in Ohm Farben → ohm-grün?

Größe → Breite 800? Bei neuem Layout würde auch kleiner gehen mMn

Export Hochladen

#### <span id="page-1-1"></span>**Videos**

Nicht von Youtube einbinden / Callout

**What ist Moodle LMS 4.0?** [Hier geht es zum Video auf YouTube](https://www.youtube.com/watch?v=sZxZ_YzsD_w)

### **Gifs**

ScreenToGif → Reihenfolge beachten

- 1. Click-highlights
- 2. Check, ob Bildschirmaufzeichnung browserseite anzeigt (links o. rechts unten) und ggf. ausschneiden
- 3. Fortschrittsbalken einfügen (Ohm-Blau)

#### 4. Grauen Rand einfügen

From:

<https://blendedlearning.th-nuernberg.de/wiki/blendedlearning/> - **Wiki Digitale Lehre**

Permanent link:

**[https://blendedlearning.th-nuernberg.de/wiki/blendedlearning/doku.php?id=moodle4:moodle4\\_template](https://blendedlearning.th-nuernberg.de/wiki/blendedlearning/doku.php?id=moodle4:moodle4_template)**

Last update: **2023/05/03 08:45**

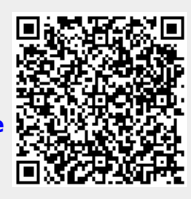